Moodle Guide V 1.0 Digital Learning Services

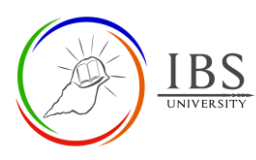

## **Creating and configuring**  Assignment **Assignment**

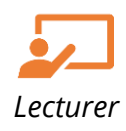

## **On this guide:**

- A. [Add a New Question to a Quiz](#page-0-0)
- <span id="page-0-1"></span>B. [Configure Assignment Options](#page-11-0)

## **Overview**

The assignment activity module can be used to communicate tasks, collect work and provide grades and feedback. Students can submit any digital content (files), such as word-processed documents, spreadsheets, images, or audio and video clips. Alternatively, or in addition, the assignment may require students to type text directly into the text editor.

An assignment can also be used to remind students of 'real-world' assignments they need to complete offline, such as artwork, and thus not require any digital content. Students can submit work individually or as a member of a group.

## **Assignment Workflow**

- 1. Plan the assignment settings.
- 2. Create the assignment activity.
- 3. If necessary, edit the assignment activity.
- 4. Create a Marking guide or rubric. If simple grading is used, there is no need for this step.
- 5. Make the marking guide or rubric available to the students.
- 6. Students submit assignments.
- 7. If necessary, and while it is not due, students can edit their assignments.
- 8. Provide override to the students having exceptions.
- 9. Before starting marking, set the Markflow to marking in progress.
- 10. Mark the assignments based on the set marking guide.
- 11. Set the Markflow to marking in confirmation, then proceed with audit marking.
- 12. Set the Markflow to Released after completion of audit marking.

## **Pre-condition**

- 1. The user must be on a Moodle course page as a Lecturer of the unit. See *[Moodle Enrolment](https://learn.ibs.ac.pg/moodle/mod/resource/view.php?id=12293)*, *[Accessing your course,](https://learn.ibs.ac.pg/moodle/mod/resource/view.php?id=12295)* and *[The Moodle course.](https://learn.ibs.ac.pg/moodle/mod/resource/view.php?id=12296)*
- <span id="page-0-0"></span>2. The Course Editing is on. See *[Course Editing On/Off](https://learn.ibs.ac.pg/moodle/mod/resource/view.php?id=12313)*.

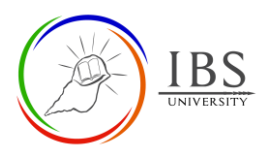

## **A. Creating Assignment activity |** [Top of the Document](#page-0-1)

#### **Procedure**

- 1. Add a new assignment.
	- a. Go to the section you wish to add Assignment.
	- Assignment b. Add an assignment by finding this icon . See *Adding activity or resource in a section*.
	- c. The A*ssignment editing page appears*.
- 2. Setting Assignment details in General Section
	- a. Enter the Name and description. See *[Convention for name and Description of an Activity or](https://learn.ibs.ac.pg/moodle/mod/resource/view.php?id=12365)  [Resource.](https://learn.ibs.ac.pg/moodle/mod/resource/view.php?id=12365)*

G

b. Supply the assessment task file. See *[Managing Files](https://learn.ibs.ac.pg/moodle/mod/resource/view.php?id=12347)* for instructions to upload or set files.

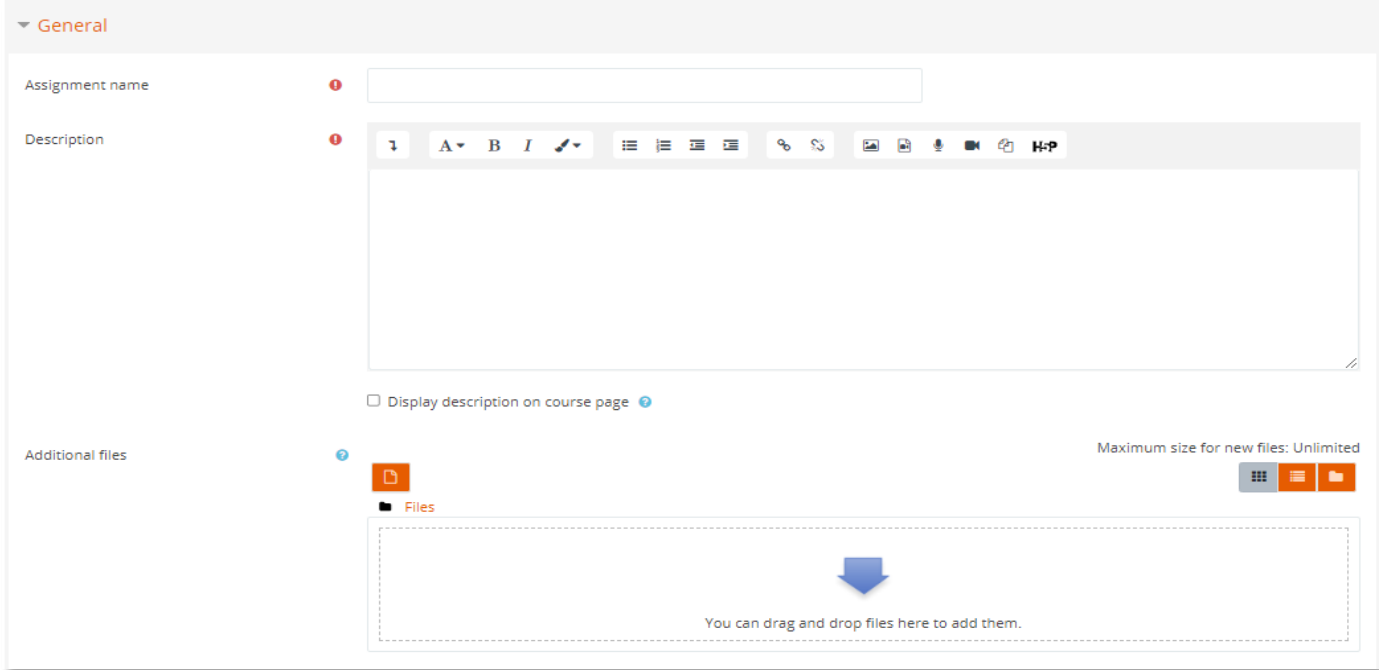

- 3. Setting availability
	- a. Set the **Allow submission from**, **Due date**, **Cut-off date**, and **Remind me to grade** by ticking the **Enable** next to them. Setting these dates depends on the assessment requirement. If not needed, untick it.

Note: These dates are by default shown on the *Assignment submission page*.

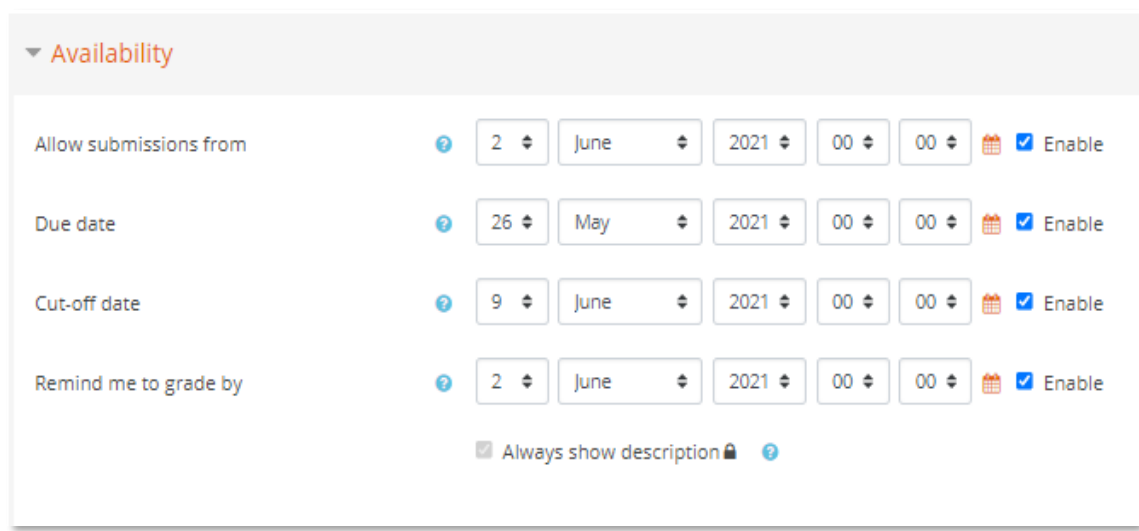

- 4. Setting the Submission types and accepted file types
	- a. Select the suitable **Submission types** by ticking or unticking **Online text** or **File submissions**.
	- b. Choose an appropriate number for the **Maximum number of uploaded files**.
	- c. Choose an appropriate size for **Maximum submission size**.
	- d. To specify **Accepted file types**,
		- i. click **Choose** then the *List of accepted file types page* appears.
		- *ii.* Choose the accepted file types from the list. Click **OK** on the *Assignment editing page.*

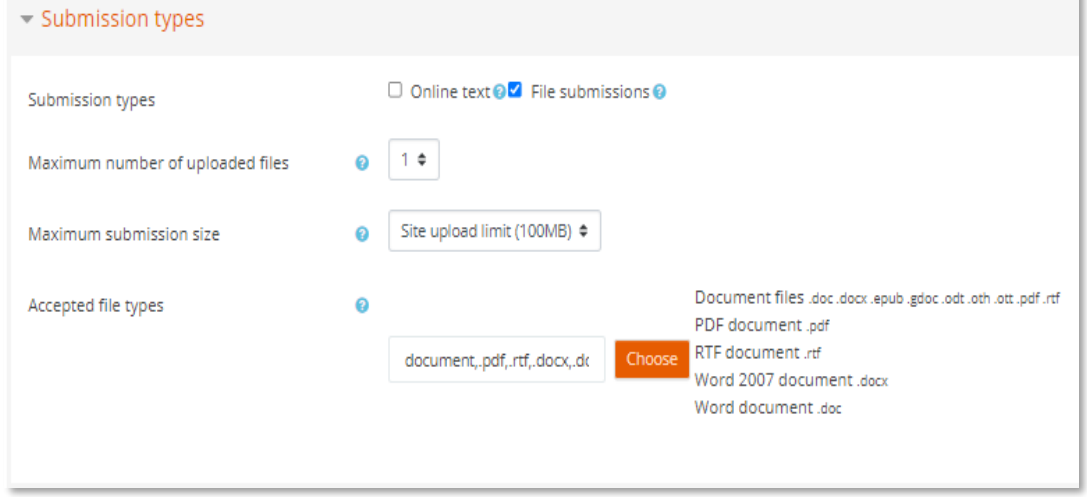

- 5. Setting the Feedback types and submission settings
	- a. Select the suitable **Submission types** by ticking and unticking **Feedback comments**, **Offline grading worksheets,** and **Feedback files**.
	- b. Decide whether comments are inline or not.

Note: **Comment inline** option is only available for Feedback comments.

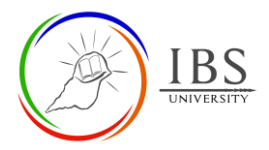

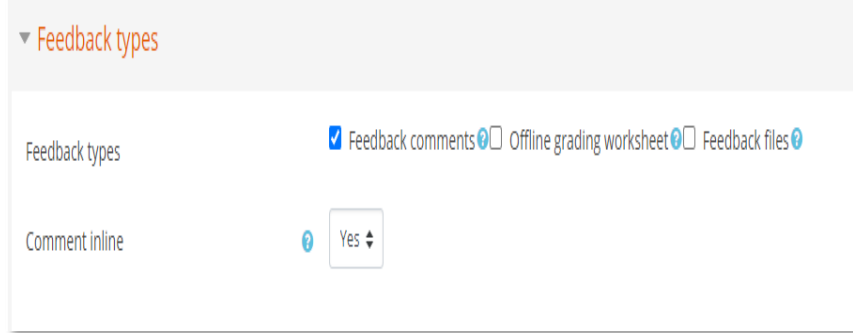

### 6. Setting the submission settings

a. Set the suitable settings for submission settings

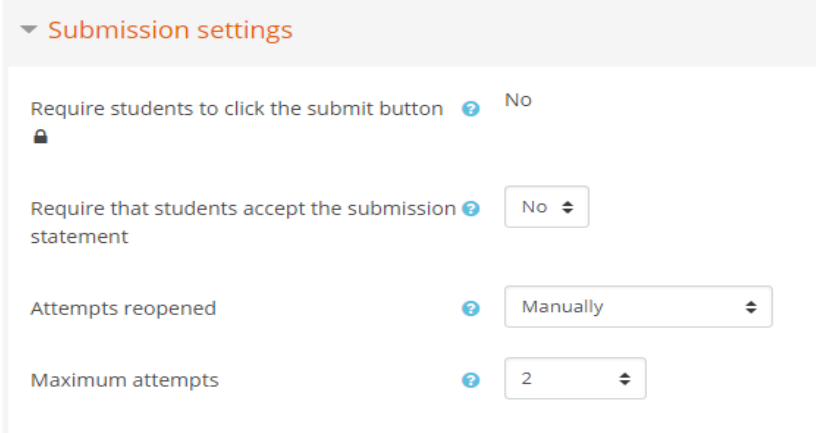

## 7. Setting the Grades settings

a. Set the suitable settings for Grades settings

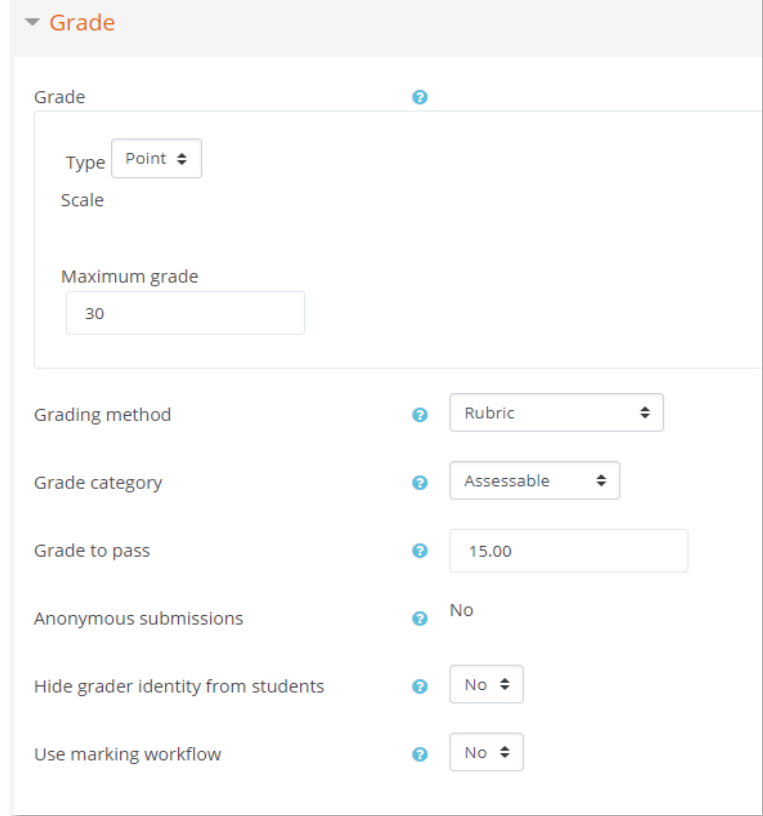

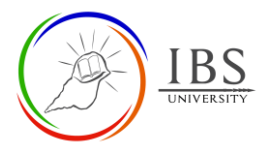

#### 8. Setting Activity Completion

a. Set the suitable settings for Activity Completion. See screenshot for settings.

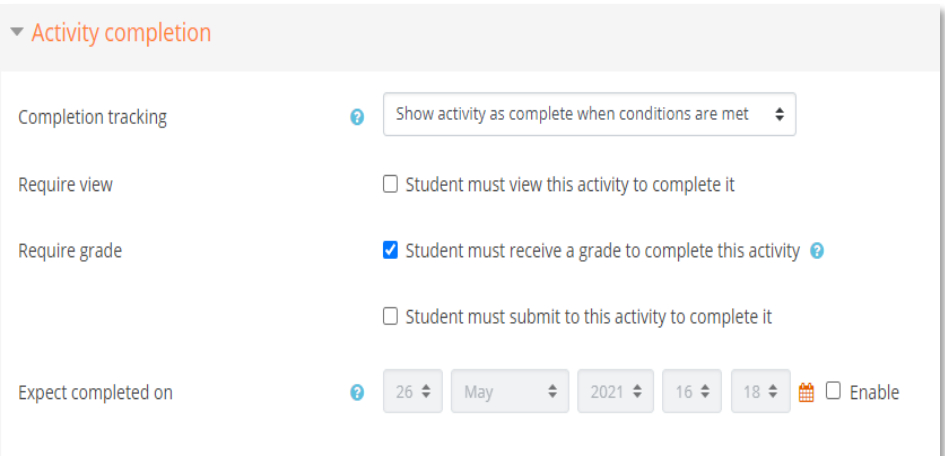

- 9. Save
	- a. Click on **Save and display** and check that your assignment displays as intended.

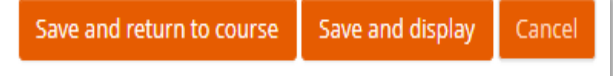

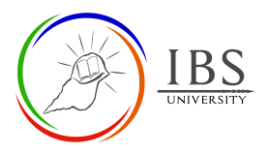

# **B. Configure Assignment Option** |

### **[Top of the Document](#page-0-1)**

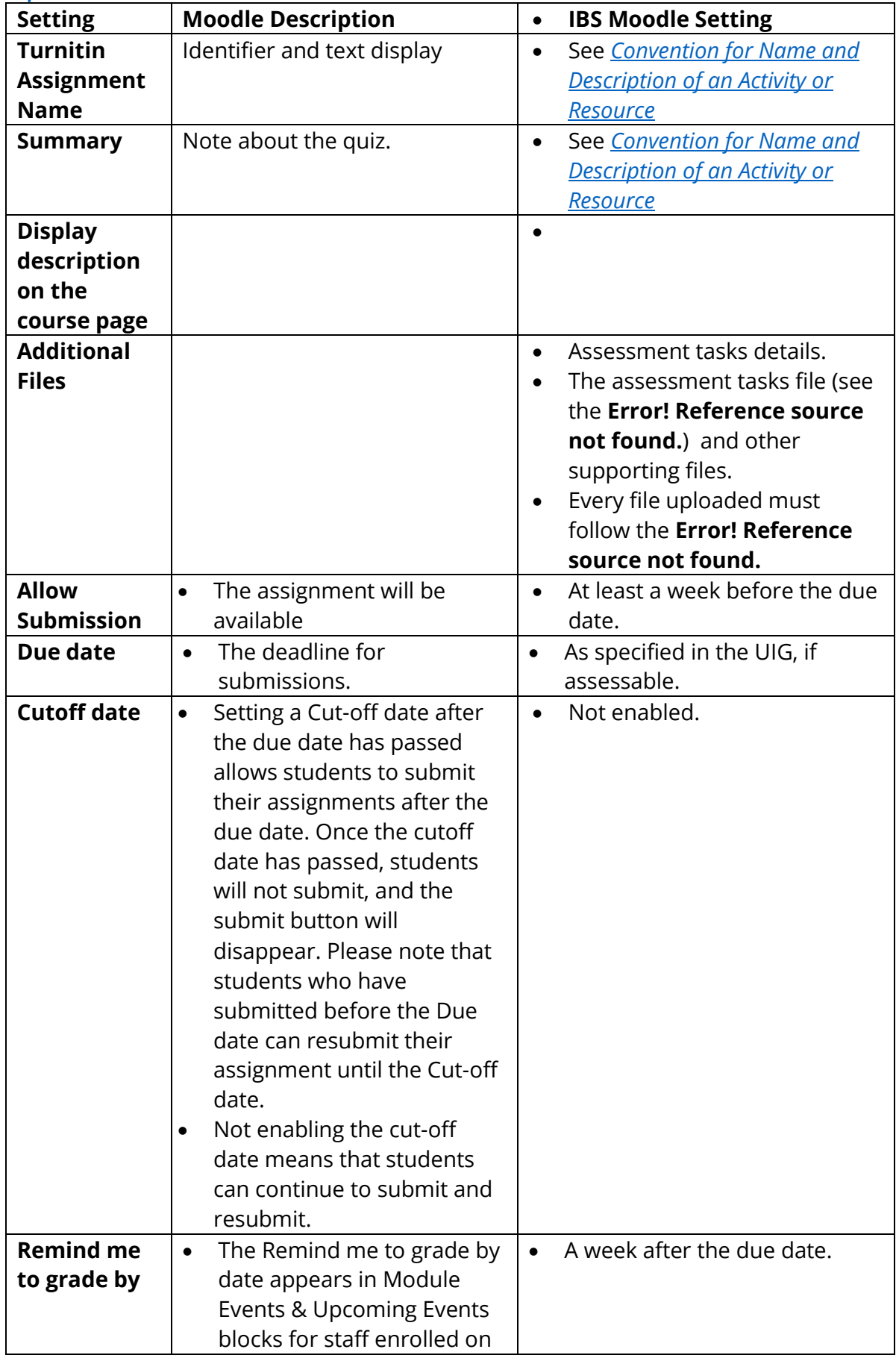

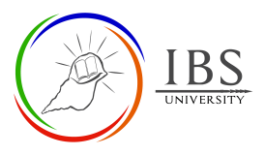

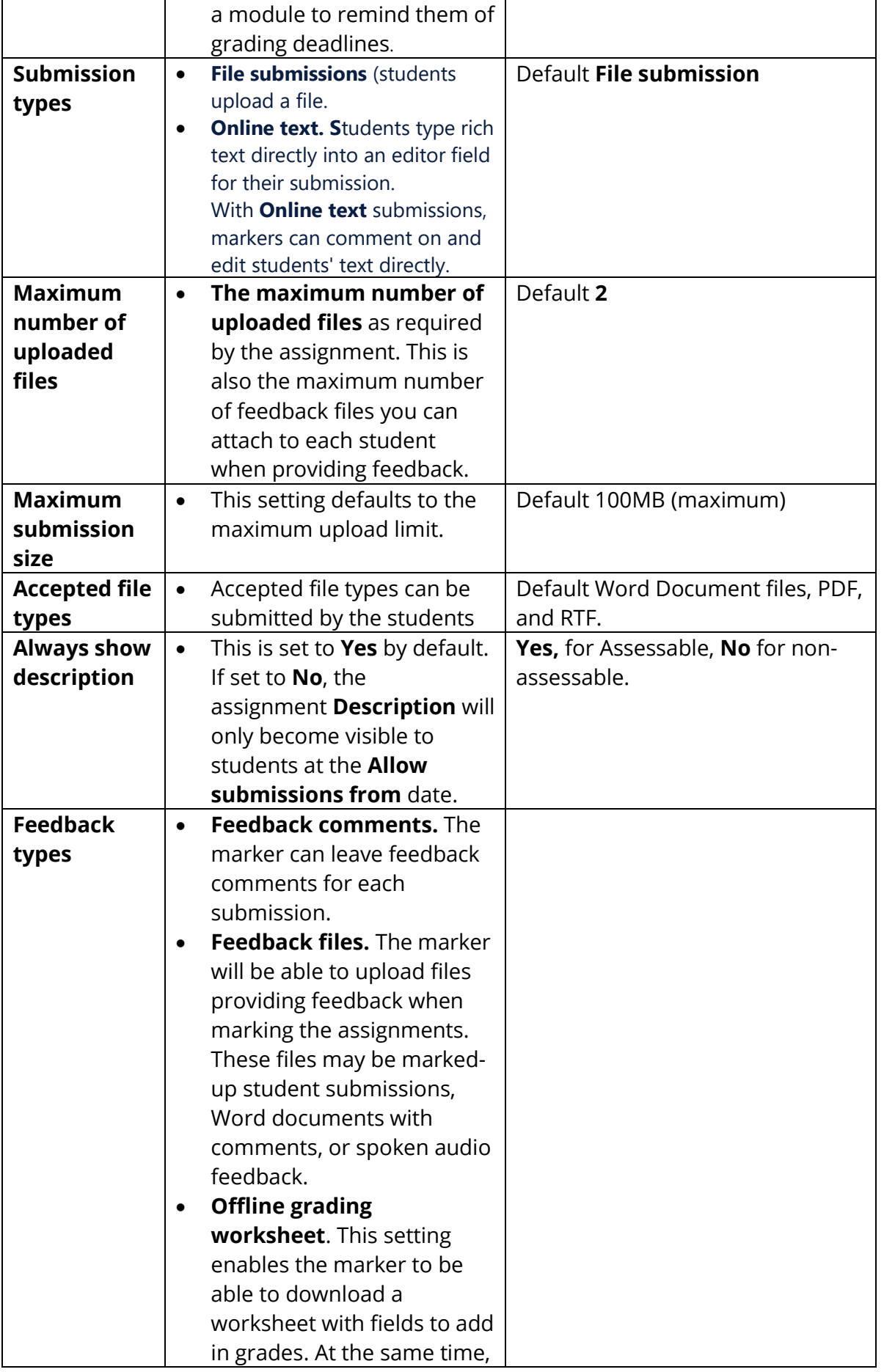

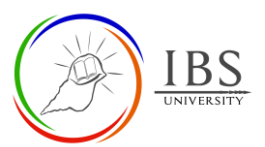

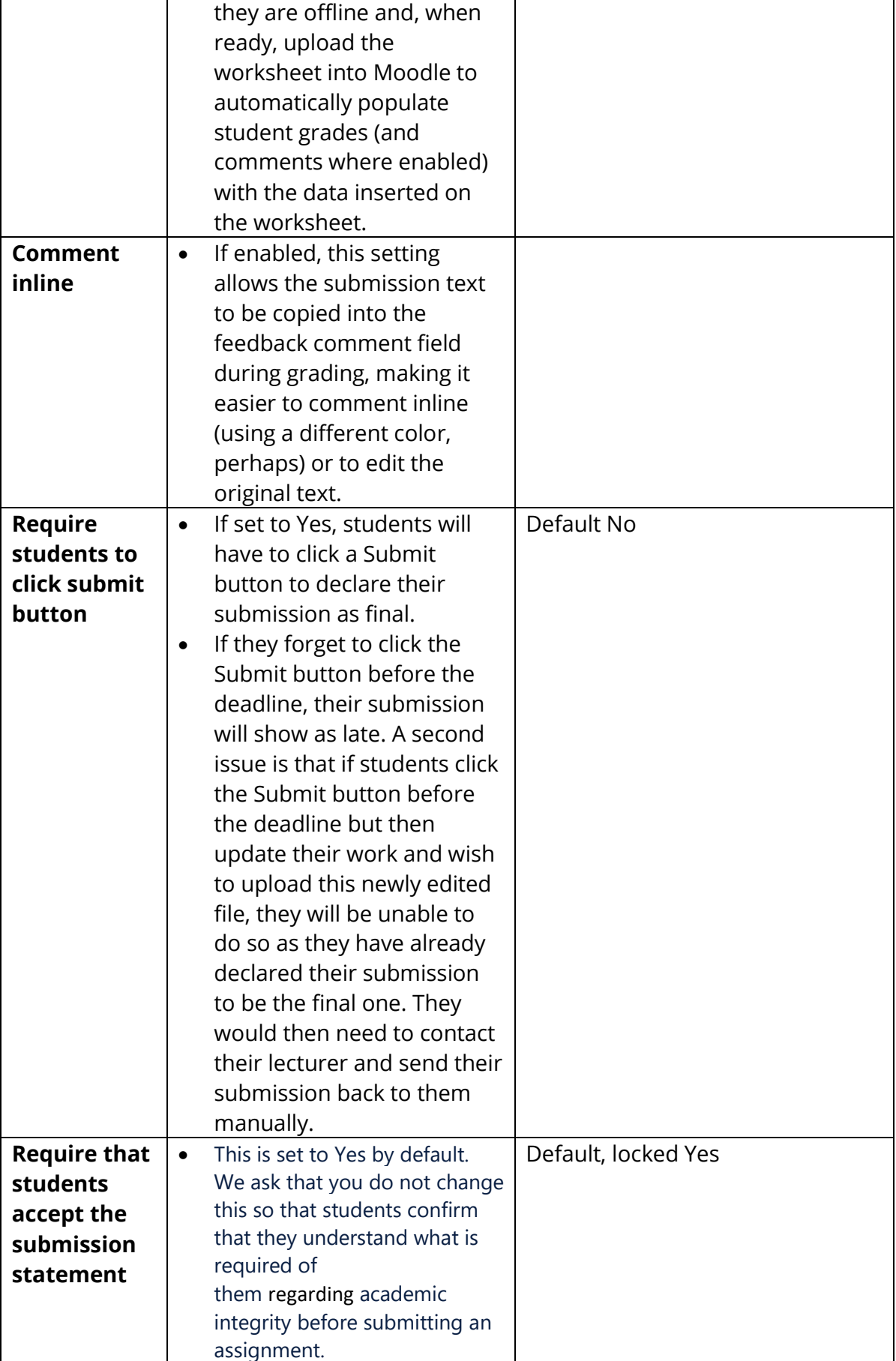

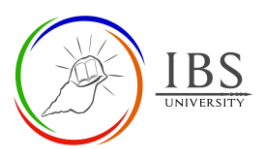

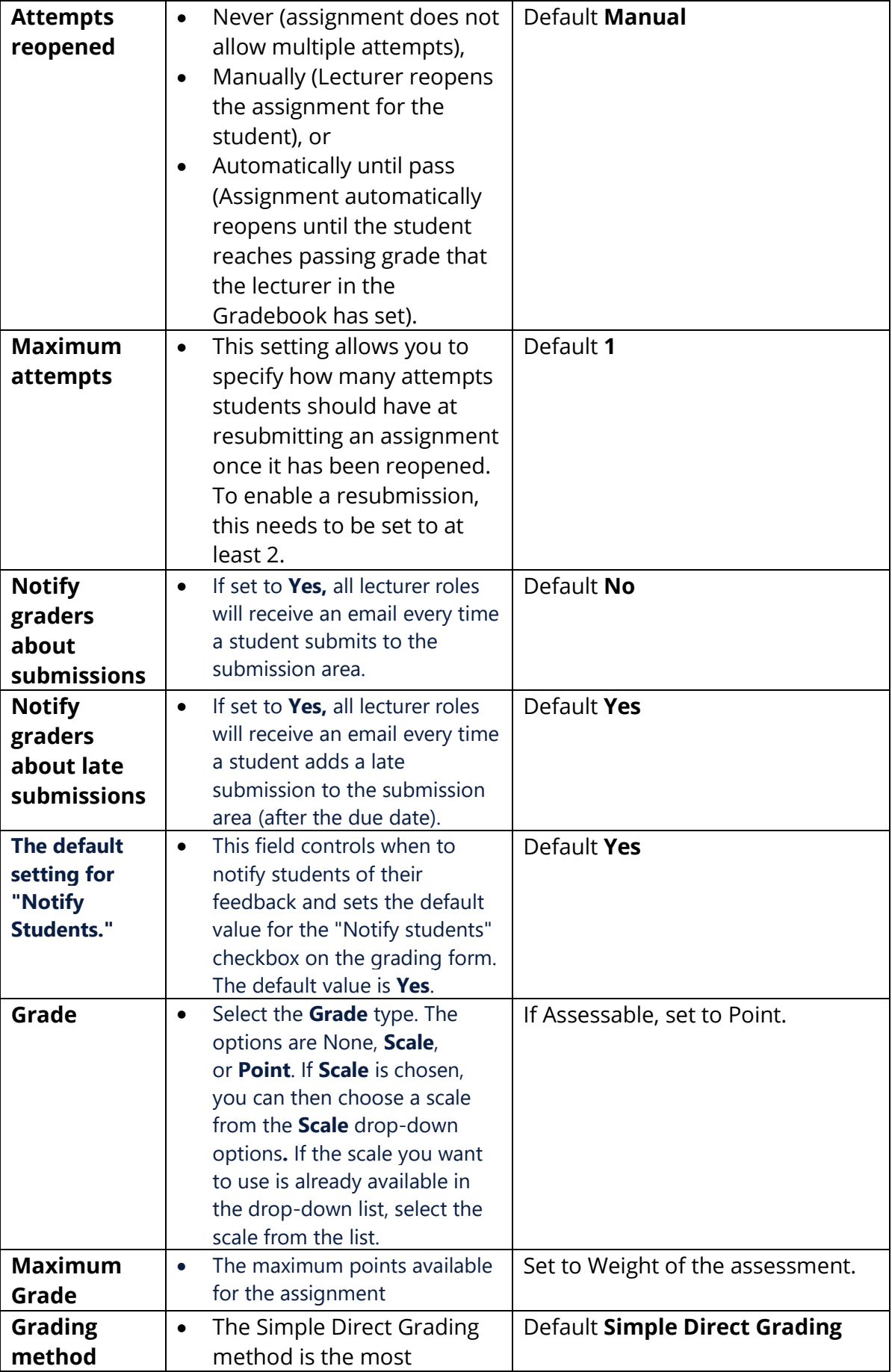

### Moodle Guide V 1.0 Digital Learning Services

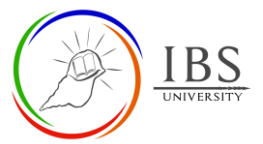

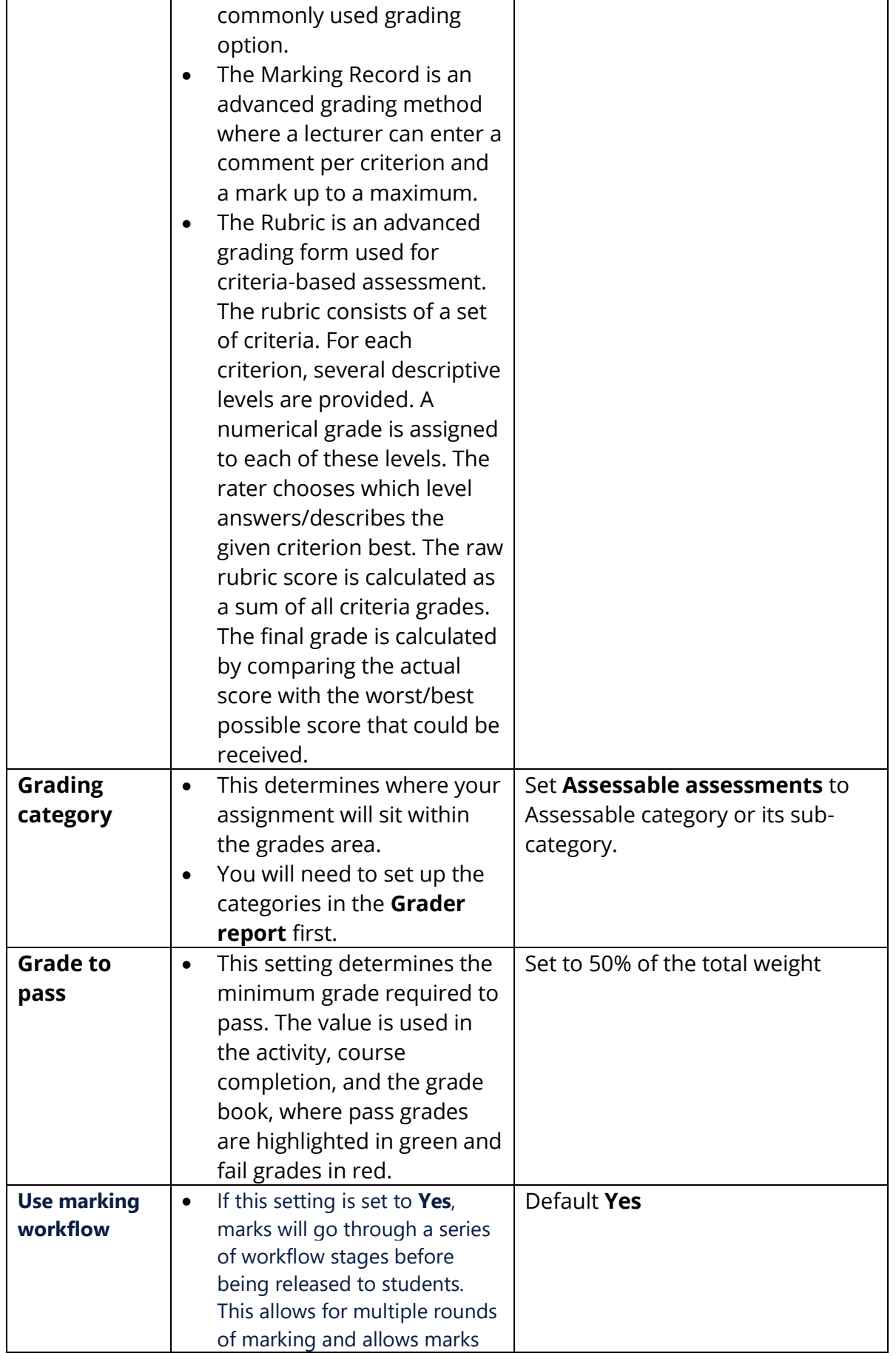

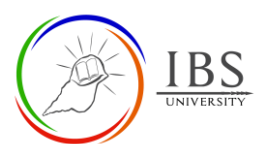

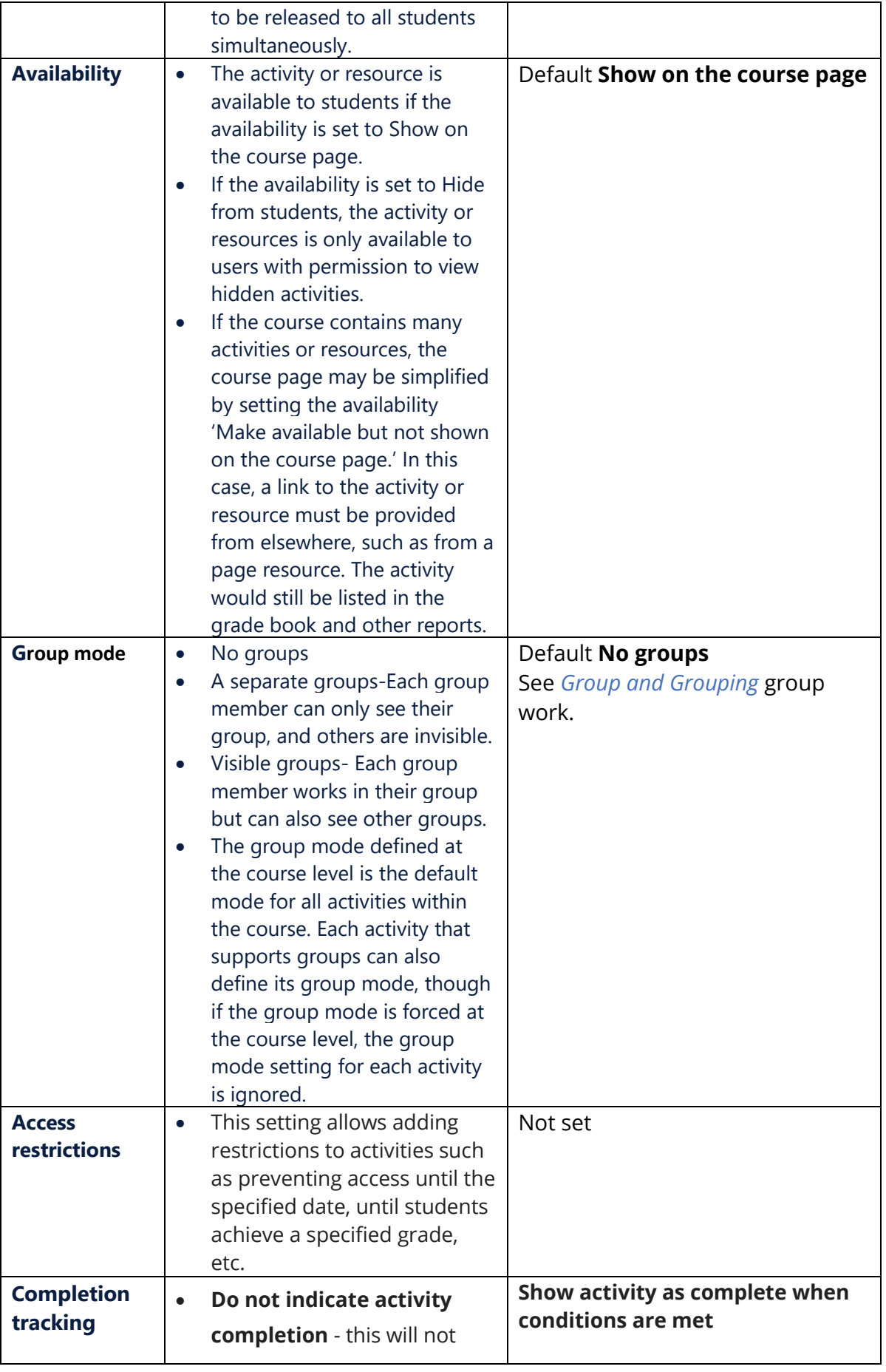

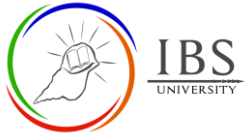

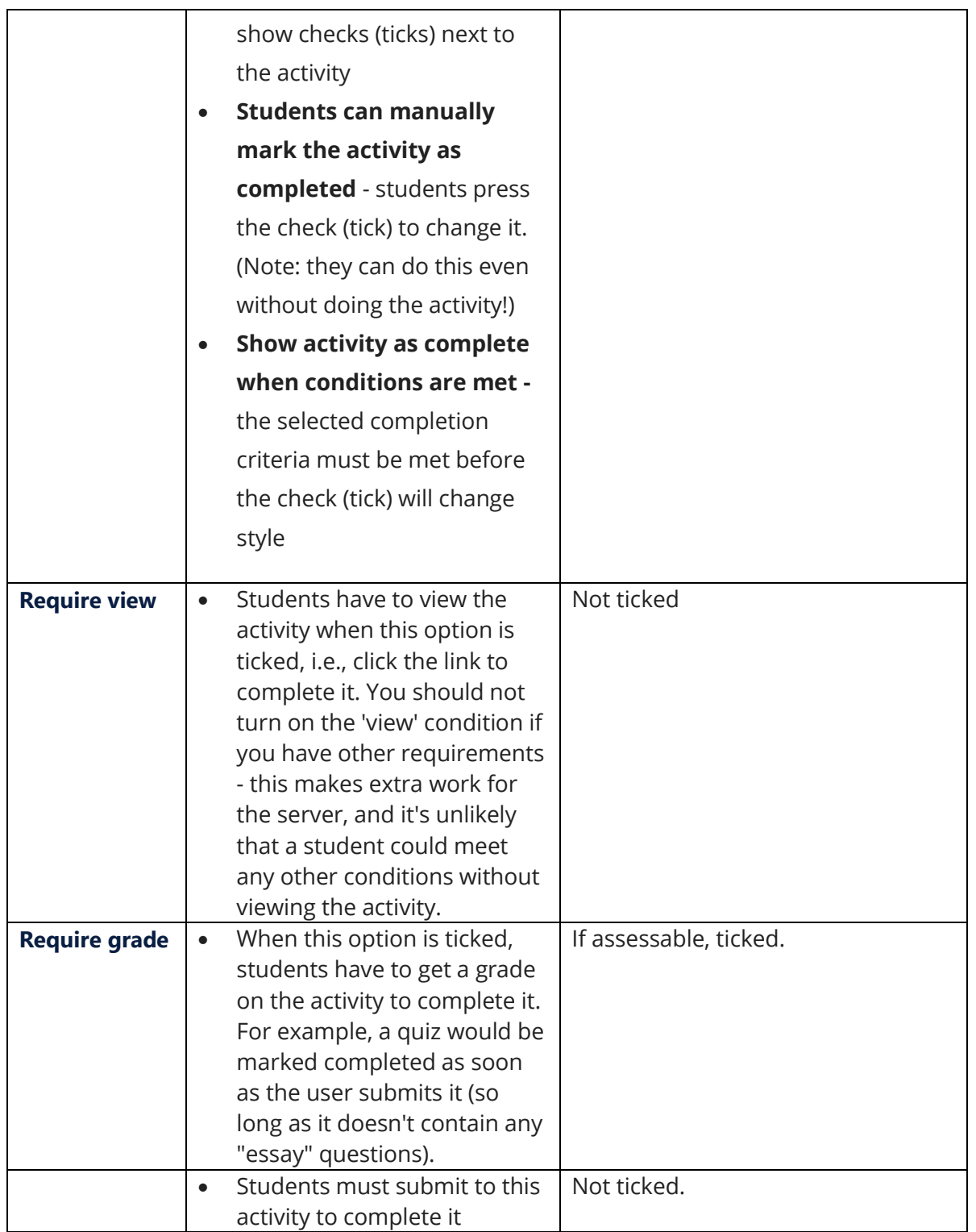

<span id="page-11-0"></span> $\mathbf{\overline{1}}$